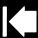

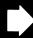

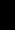

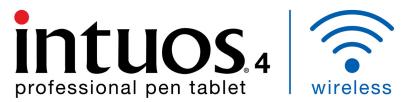

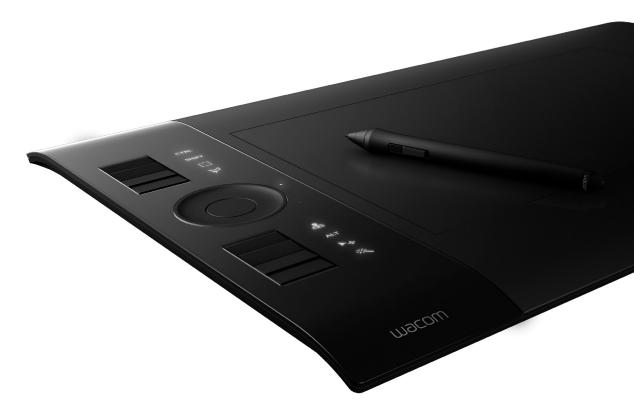

# User's manual for Windows® & Macintosh®

Intuos4 Wireless (model PTK-540WL)

Before you start

Wireless connection

Using the pen

Customizing your pen

Using the tablet

Customizing your tablet

Using the Radial Menu

Application-specific settings

Troubleshooting

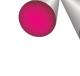

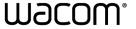

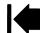

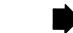

Index

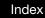

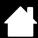

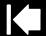

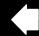

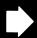

Intuos® 4 Wireless

User's Manual for Windows® & Macintosh®

Contents

Version 1.0, Rev L1709

Copyright © Wacom Co., Ltd., 2009

All rights reserved. No part of this manual may be reproduced except for your express personal use. Wacom reserves the right to revise this publication without obligation to provide notification of such changes. Wacom does its best to provide current and accurate information in this manual. However, Wacom reserves the right to change any specifications and product configurations at its discretion, without prior notice and without obligation to include such changes in this manual.

The above year indicates when this manual was prepared. However, the date of release to the users of the "manual" is simultaneous with the introduction into the market of the applicable Wacom product.

Tool ID and DuoSwitch are trademarks, and Intuos and Wacom are registered trademarks of Wacom Co., Ltd.

The Bluetooth® word mark and logo are registered trademarks and are wholly owned by the Bluetooth SIG, Inc. Any use of such marks by Wacom Co., Ltd. is under license.

Adobe, Photoshop, and Reader are either registered trademarks or trademarks of Adobe Systems Incorporated in the United States and/or other countries. Microsoft, Windows, and Vista are either registered trademarks or trademarks of Microsoft Corporation in the United States and/or other countries. Apple, the Apple logo, and Macintosh are registered trademarks of Apple Computer, Inc., registered in the U.S. and other countries. Any additional company and product names mentioned in this documentation may be trademarked and/or registered as trademarks. Mention of third-party products is for information purposes only and constitutes neither an endorsement nor a recommendation. Wacom assumes no responsibility with regard to the performance or use of these products.

ExpressKey is a registered trademark of Ginsan Industries, Inc., and is used with permission.

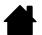

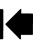

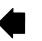

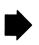

Contents

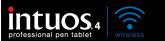

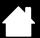

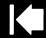

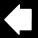

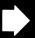

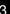

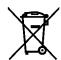

Reuse, recycling, and recovery. You are urged to recycle this product when replacing it with a newer product or when it has outlived its useful life by bringing it to an appropriate collection point for recyclable materials in your community or region. By doing this, you can help improve the environment of your community as well as minimize the potential negative effects created should any hazardous substance that may possibly be present within waste material reach the environment during the disposal process.

Within the European Union, users are required not to dispose of Waste Electrical and Electronic Equipment (WEEE) as unsorted municipal waste, according to the Directive 2002/96/EC of the European Parliament and of the Council of 27 January 2003, or the corresponding local laws of the Member States. Products for which this is applicable will be marked with the WEEE symbol shown at the beginning of this note unless this is not feasible because of the size or the function of the product. Wacom products are subject to the Directive 2002/96/EC and therefore you should always collect them separately and bring them to the appropriate collection point in your community or region.

Wacom professional pen tablet products comply with the European Union RoHS Directive 2002/95/EC (RoHS Directive).

You are urged to properly dispose of any waste battery or accumulator by bringing it to an appropriate collection point for recyclable materials in your community or region. By doing this you can help improve the environment of your community as well as minimise the potential negative effects created for the environment and human health, should any of the substances used in batteries and accumulators reach the environment during the disposal process.

Within the European Union, items identified by the above symbol shall not be treated as unsorted municipal waste, according the Directive 2006/66/EC of the European Parliament and of the Council of the 6 September 2006, or the corresponding local laws of the Member States.

Batteries and accumulators for which this is applicable will be marked with the symbol shown at the beginning of this note unless this is not feasible because of the size or the function of the product. Batteries used in the Wacom products are subject to the Directive 2006/66/EC and therefore you should always collect them separately and bring them to the appropriate collection point in your community or region.

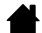

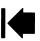

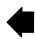

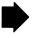

Contents

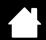

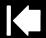

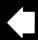

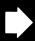

## **CONTENTS**

| About the manual                              | 6        | Working with tablet properties            | 36 |
|-----------------------------------------------|----------|-------------------------------------------|----|
| Navigating the manual                         | 7        | Customizing the pen                       | 37 |
| YOUR INTUOS4 WIRELESS TABLET                  | 8        | Adjusting tip feel and double-click       | 38 |
| Tablet features                               | 8        | Adjusting eraser feel                     | 39 |
| Intuos4 pen                                   | 10       | Advanced tip and eraser pressure settings | 39 |
| Battery and power management                  | 10       | Customizing tool buttons                  | 40 |
| Battery activation                            | 11       | Customizing tilt sensitivity              | 41 |
| Charging the battery                          | 11       | Customizing the optional mouse            | 41 |
| Power saving features                         | 13       | Customizing the mouse buttons             | 42 |
| Battery status and wireless connection lights | 14       | Customizing the tablet functions          | 43 |
| Wireless connection                           | 15       | Customizing the ExpressKeys               | 44 |
| Establishing a Bluetooth connection           | 16       | Customizing the Touch Ring                | 45 |
| Optimizing the Bluetooth connection           | 18       | Tablet to screen mapping                  | 46 |
| USB data connection                           | 18       | Orientation                               | 48 |
| BEFORE YOU GET STARTED                        | 19       | Screen area                               | 49 |
| Ergonomics                                    | 19       | Force proportions                         | 50 |
| Configuring the tablet orientation            | 20       | Tablet area                               | 50 |
| Understanding the tablet active area          | 21       | Button functions                          | 51 |
| Working with multiple monitors                | 22       | Using and customizing the Radial Menu     | 57 |
| WORKING WITH INTUOS4                          |          | Working with Display Toggle               | 58 |
|                                               | 23       | Working with multiple tools               | 60 |
| Using the Grip Pen                            | 23       | Application-specific settings             | 61 |
| Holding the pen Positioning                   | 24<br>25 | Creating an application-specific setting  | 62 |
| _                                             | 25<br>26 | Changing application-specific settings    | 62 |
| Clicking                                      | 26<br>26 | Removing application-specific settings    | 62 |
| Dragging Using the side switch                | 20<br>27 | TROUBLESHOOTING                           | 63 |
| Drawing with pressure sensitivity             | 28       | Testing your tablet                       | 64 |
| Drawing with tilt                             | 28       | Testing your tools                        | 66 |
| Erasing                                       | 29       | Testing a pen                             | 67 |
| Eye-hand coordination exercise                | 29       | Testing the Touch Ring                    | 68 |
| Working with the tablet                       | 30       | Testing the ExpressKeys                   | 68 |
| Using the ExpressKeys                         | 31       | Testing the optional mouse                | 69 |
| Using the Touch Ring                          | 32       | Troubleshooting tables                    | 70 |
|                                               |          | Connection problems                       | 70 |
| CUSTOMIZING INTUOS4                           | 33       | General problems                          | 72 |
| Opening the control panel                     | 33       | Windows-specific problems                 | 76 |
| Control panel overview                        | 34       | Mac-specific problems                     | 77 |

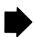

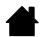

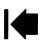

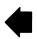

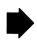

| Technical support options                        | 79 | Ordering parts and accessories                            | 96       |
|--------------------------------------------------|----|-----------------------------------------------------------|----------|
| Obtaining driver downloads                       | 80 | Available parts and accessories                           | 90<br>97 |
|                                                  |    | Radio and television interference                         | 99       |
| APPENDIX                                         | 81 | FCC notice                                                | 99       |
| Tablet installation                              | 81 |                                                           | 100      |
| Battery life information                         | 82 | Industry Canada (Canada only)                             |          |
| Replacing the tablet battery                     | 83 | CE declaration                                            | 100      |
| Caring for your tablet and tools                 | 83 | Precautions                                               | 101      |
| Replacing the pen tip                            | 84 | Warnings                                                  | 101      |
| Uninstalling the software                        | 85 | Safety precautions for Lithium-Ion batteries              | 102      |
| Managing your tablet preferences                 | 85 | Cautions                                                  | 103      |
| Changing the tablet mode options                 | 86 | License and Warranties                                    |          |
| Installing multiple tablets                      | 86 | (Worldwide, Except for Europe,<br>Africa and Middle East) | 104      |
| Advanced options                                 | 87 | Software License                                          | 104      |
| Optimizing the ExpressKeys display               | 88 | Limited Warranty                                          | 104      |
| Using applications integrated for tablet control | 88 | Warranty Service in the U.S.A. and Canada                 | 105      |
| Using the optional Intuos4 Mouse                 | 89 | Warranty on Sales Outside of                              | 100      |
| Using the optional Airbrush and Art Pen          | 90 | the U.S.A. and Canada                                     | 106      |
| Pen and digital ink capabilities in Windows      | 91 | Licence warranty conditions                               |          |
| About the Windows Tablet PC Input Panel          | 92 | (Europe, Africa and Middle East)                          | 107      |
| Product specifications                           | 93 | Software Licence Agreement                                | 107      |
| Intuos4 Wireless tablet (model PTK-540WL)        | 93 | Limited Warranty                                          | 108      |
| Intuos4 Grip Pen (model KP-501E-01)              | 94 | GLOSSARY                                                  | 110      |
| Intuos4 Mouse (model KC-100)                     | 94 | INDEX                                                     | 113      |
| Intuos4 Airbrush (model KP-400E-01)              | 94 | INDEX                                                     | 113      |
| Intuos4 Inking Pen (model KP-130-01)             | 95 |                                                           |          |
| Intuos4 Art Pen (model KP-701E-01)               | 95 |                                                           |          |
| Intuos4 Classic Pen (model KP-300E-01)           | 95 |                                                           |          |
| Product information                              | 96 |                                                           |          |

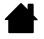

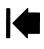

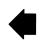

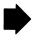

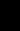

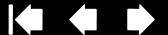

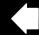

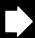

#### ABOUT THE MANUAL

This manual provides quick access to information about Intuos4. The information is common to Windows and Macintosh computers and Windows screen captures are shown, unless otherwise noted.

Go directly to contents or index topics by clicking on them.

Contents

- Your Intuos4 Wireless tablet introduces you to the various features of your wireless pen tablet and input tools. Information is also included for battery and power management, and details on making a wireless connection.
- Before you get started provides knowledge points that will help you work more comfortably with the tablet, and to better understand how you and the tablet interact with your computer.
- Working with Intuos4 is the learning chapter. It describes how to use your tablet and input tools and includes exercises for new users.
- Customizing Intuos4 describes how to optimize your Intuos4 tablet and tools for the way you like to work.
- Want to test your tablet and tools? Need troubleshooting guidelines? Troubleshooting is where you will find the answers to most common questions.
- The appendix includes more information related to your tablet. Included are tips about getting the most from your tablet battery, tips on product care, a how-to on uninstalling the software, your license and warranty, and more. Also included is an overview of the pen and digital inking capabilities found in Microsoft Windows 7 and Vista.

Note: This manual does not describe how to install your Wacom tablet. Please refer to your product Quick Start Guide and to the automated software installer (located on the Intuos installation CD) for details.

If you are new to electronic documentation, read navigating the manual.

- SMALL CAPITAL LETTERS are used to identify the names of keyboard keys, dialog boxes, and control panel options.
- You can use your viewer zoom-in tool to increase the size of the manual on your display screen.
- The following information is not included with this product: information about your specific computer hardware or operating system, information about another manufacturer's Bluetooth hardware or software, or information about your application software. Your best source for this information is the set of manuals and discs that came with your hardware, operating system, or application.
- Many applications have built-in support for Intuos4 features such as pressure sensitivity, tilt, and the pen eraser. You can find a listing of applications that support these features on Wacom's web site (see product information).
- For information on how best to use Intuos4 features within a specific application, see the instructions in that application's manuals.

Wacom's philosophy is to continually improve all of its products. As a result, engineering changes and improvements are made from time to time. Therefore, some changes, modifications, and improvements may not be covered in this manual.

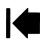

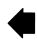

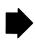

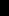

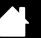

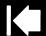

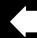

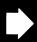

## NAVIGATING THE MANUAL

Use the navigation controls to move through the manual.

Contents

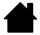

Go to front page.

Contents Go to table of contents.

Index Go to index.

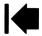

Go back to previous view.

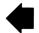

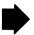

Page back, or page forward.

topic Go to topic.

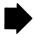

Topic continued.

Adobe® Reader® provides additional tools for using and printing the manual. See the Adobe Reader help for more information.

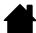

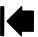

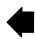

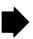

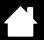

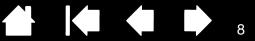

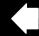

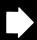

## YOUR INTUOS4 WIRELESS TABLET

This section introduces you to the Intuos4 Wireless professional pen tablet. Intuos4 consists of two basic elements: a wireless tablet that serves as your work area, and the input tools you use on the tablet.

The quickest way to learn about Intuos4 is to become familiar with its appearance and features.

**Tablet features** 

Intuos4 pen

Battery and power management

Wireless connection

**USB** data connection

## TABLET FEATURES

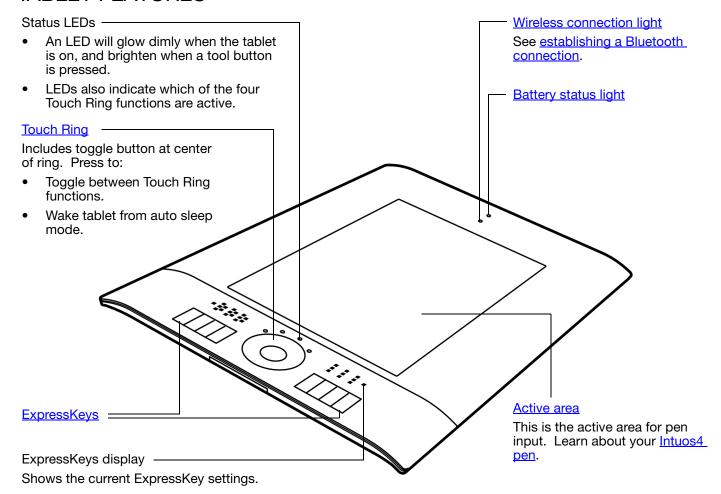

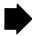

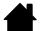

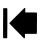

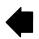

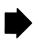

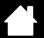

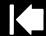

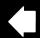

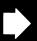

9

#### USB charging cable

To charge Intuos4, first plug the USB charging cable into the tablet. Connect the other cable end to a USB port located directly on your computer, or to a powered USB hub. See <u>charging the battery</u>.

You can work while charging. See USB data connection.

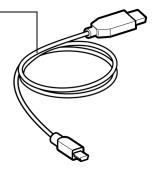

#### Power switch and indicator -

Slide switch to turn tablet on and off. Indicator shows red when the switch is in the on position. Switch must be in the on position to use tablet.

## Battery compartment

With your fingernail, press inward on the latch bar and flip cover outward to open.

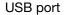

Power input and data connection.

#### Pairing button

See establishing a Bluetooth connection.

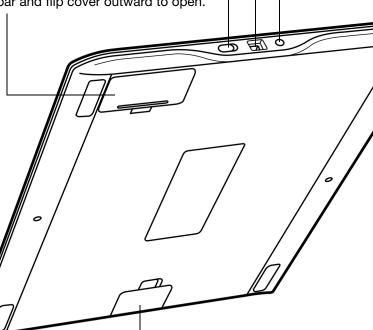

- Anchor point

The Intuos4 pen tether (sold separately) or aftermarket security cables can be connected to the anchor point.

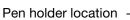

Cover unsnaps for easy removal and attachment of the optional pen holder.

Pen holder, attachable.

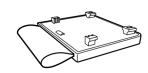

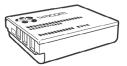

Rechargeable Lithium-ion (Li-lon) battery Pre-installed. To activate, see <u>battery</u> activation. See also <u>charging the battery</u>.

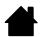

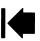

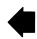

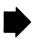

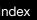

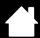

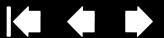

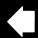

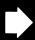

## **INTUOS4 PEN**

All Intuos4 input tools are cordless and battery free.

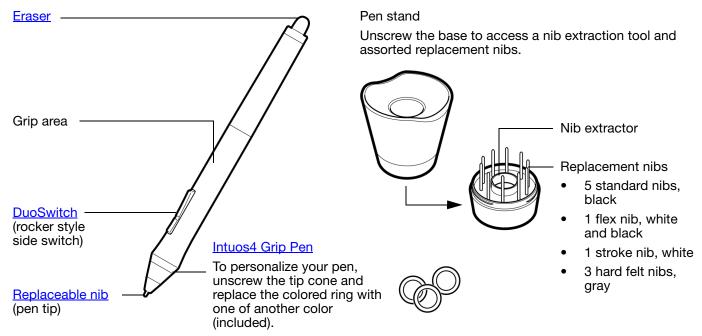

See available parts and accessories for information on additional input tools and accessories. Also available is a travel sleeve that can be used to protect your tablet when traveling, or for storing the unit.

## BATTERY AND POWER MANAGEMENT

This section contains important information about the battery and power management features of your Intuos4 pen tablet. Be sure to review the following items:

**Battery activation** 

Charging the battery

Power saving features

Battery status and wireless connection lights

See also working with the tablet for more information about tablet features.

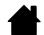

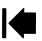

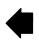

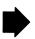

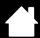

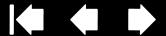

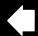

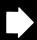

#### **BATTERY ACTIVATION**

Your wireless pen tablet uses a rechargeable Lithium-Ion (Li-Ion) battery. Before you can charge or work with Intuos4 you must first remove the insulating safety tag from between the battery and tablet contacts.

- 1. Turn the wireless tablet upside down and open the battery cover. Use your fingernail to press inward on the latch bar and flip the cover outward to open.
- 2. Making sure the battery stays in place, gently pull on the safety tag to remove it from between the battery and contact terminals. Discard the tag.
- 3. Close the battery cover. Move on to charging the battery.

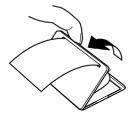

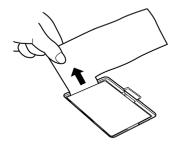

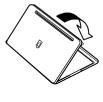

Warning: See the safety precautions for Lithium-Ion batteries.

#### CHARGING THE BATTERY

Before using Intuos4 for the first time in wireless mode you should fully charge the tablet battery. Do this by connecting the USB cable between Intuos4 and a primary USB port (located directly on your computer), or to a powered USB hub.

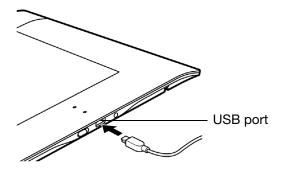

The USB cable is used for charging the battery, and to operate Intuos4 as a wired USB tablet. The battery will charge whenever the USB cable is connected and the battery is not fully charged.

Note: Whenever the tablet is connected using the USB cable, the Bluetooth antenna and any Bluetooth connection to the tablet will be automatically switched off.

#### Tips:

You can continue with the tablet software installation process and use Intuos4 through the USB connection while the battery is charging. It will take about 5 hours to fully charge an empty battery when the tablet is off, and about 6 hours to fully charge it when the tablet is on. Actual charge time depends upon battery level and tablet use while charging.

Turning off the ExpressKeys display will reduce the charging time when using the tablet while it is charging. See advanced options for information on turning the ExpressKeys display on or off.

The battery status light glows yellow when charging, and glows green when fully charged.

See battery status and wireless connection lights.

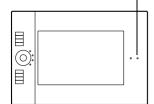

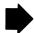

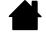

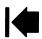

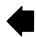

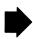

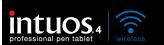

Contents

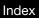

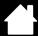

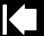

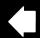

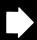

To check the current battery charge status, open the Wacom Tablet control panel and look at the tablet icon in the TABLET list of the control panel. See working with tablet properties.

- To maximize battery operation time, consider turning off the ExpressKeys display (see advanced options).
- When you are done working, turn off the tablet using the tablet power switch in order to conserve battery power.
- The tablet will draw current from the battery whenever the power switch is in the on position. A small current is drawn even in auto sleep and tablet auto shut-down modes, and will slowly discharge the battery. It is a good idea to charge the battery and move the tablet power switch to the off position before leaving the tablet unused for a number of days.
- If the battery charge is low and the battery remains in the tablet for a long period of time (a week or longer) with the power switch in the on position, the small trickle of current used by the tablet is likely to discharge the battery so far that an internal protection circuit within the battery is activated. If this occurs you will no longer be able to charge the battery. To preserve your battery, move the tablet power switch to the off position before leaving the tablet unused for a week or longer.
- For extended storage (a month or longer), Wacom recommends that the battery be at least half full before you move the power switch to the off position. You do not need to remove the battery because the power switch disconnects the battery from the tablet circuit when in the off position.
- If your battery can no longer be charged or no longer holds a charge, the battery should be replaced. See replacing the tablet battery.

Warning: See the safety precautions for Lithium-Ion batteries.

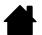

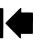

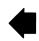

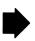

Index

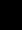

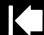

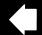

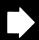

#### POWER SAVING FEATURES

Contents

Intuos4 uses a number of power saving features designed to conserve the tablet battery charge and improve performance.

 <u>Auto power save mode</u>: Automatically reduces power to the Touch Ring status LEDs and ExpressKeys display as follows:

| 1 minute no user input:    | Low LED and ExpressKeys display brightness |
|----------------------------|--------------------------------------------|
| 2.5 minutes no user input: | ExpressKeys display turns off              |
|                            | Low LED brightness                         |
| Active user input:         | Returns brightness to set level            |

- <u>Auto sleep mode</u>: To conserve battery power when the tablet is not in use, the tablet will automatically enter sleep mode after 30 minutes without user input. To resume operations, press the Touch Ring toggle button or move the power switch off and back on.
  - When there is no wireless connection for more than 5 seconds, such as when the computer is switched off or the tablet is moved out of range, Intuos4 also switches to sleep mode. To resume operations, ensure that your computer's Bluetooth support is working and that your tablet is within range. Then press the Touch Ring toggle button or move the power switch off and back on.
- <u>Tablet auto shut-down</u>: When the battery level is low, the tablet will automatically shut-down. When in tablet auto shut-down mode, the tablet will not function. Recharge the battery immediately, or move the power switch to the off position.

Important: If the power switch is left on (even in tablet auto shut-down mode) a small trickle of current will continue to flow, leading to eventual battery failure.

See also working with tablet properties.

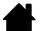

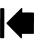

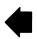

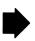

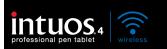

Contents

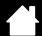

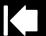

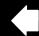

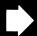

## BATTERY STATUS AND WIRELESS CONNECTION LIGHTS

Observe the battery status and wireless connection lights to check the operational status of the tablet:

| BATTERY STATUS LIGHT      | TABLET AND BATTERY STATUS                                                                                                    |
|---------------------------|----------------------------------------------------------------------------------------------------|
| Green                     | High battery charge (35% to 100%) remaining.                                                                                                    |
| Red                       | Low battery charge (15% - 34%) remaining.                                                                                                    |
| Red, flashing             | Very low battery charge (less than 15%) remaining.                                                                                                    |
|                           | You need to recharge the battery now!                                                                                                    |
| Off                       | Tablet has been turned off either manually or automatically, or no battery charge. Any of the following conditions can prompt the tablet to power off.                                                                                                    |
|                           | <ul> <li>You move the power switch to the off position.</li> </ul>                                                                                                    |
|                           | <ul> <li>After you press the pairing button, the tablet does not pair with<br/>a computer within 3 minutes.</li> </ul>                                                                                                    |
|                           | <ul> <li>No user input for more than 30 minutes. Tablet enters sleep<br/>mode.</li> </ul>                                                                                                    |
|                           | <ul> <li>No wireless connection for more than 5 seconds.</li> </ul>                                                                                                    |
|                           | <ul> <li>Battery charge drops below operational level and no external<br/>power supply is connected to tablet. Connect the USB cable<br/>between Intuos4 and a primary USB port (located directly on<br/>your computer) or to a powered USB hub. If the LED still does<br/>not light, the battery should be replaced. See <u>replacing the</u><br/><u>tablet battery</u>.</li> </ul> |
|                           | If the tablet has automatically turned itself off and there is adequate<br>battery or external power available, move the power switch off and<br>then back on, or press the Touch Ring toggle button.                                                                                                    |
| Yellow                    | Indicates that the USB cable is attached and the battery is charging. Light will change to green when battery is fully charged.                                                                                                    |
|                           | Note: If the light does not go on, try turning on the tablet power switch. Some USB hubs will not supply power if the tablet is turned off.                                                                                                    |
| WIRELESS CONNECTION LIGHT | TABLET STATUS                                                                                                    |
| Off                       | No Bluetooth connection between tablet and computer.                                                                                                    |
| Blue, flashing            | Discoverable mode (after pressing the pairing button or turning the tablet power on). Tablet is searching for a connection, or pairing with your computer. See <a href="establishing a Bluetooth connection">establishing a Bluetooth connection</a> .                                                                                                    |
| Blue                      | Tablet is connected to computer using a Bluetooth wireless connection.                                                                                                    |

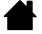

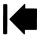

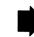

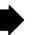

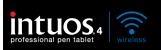

Index

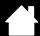

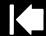

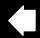

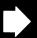

## WIRELESS CONNECTION

The Intuos4 pen tablet connects to your computer via a wireless Bluetooth connection. Bluetooth is a radio-frequency technology, so it is not necessary for Intuos4 to be "in sight" of the Bluetooth antenna on your computer. The radio frequency can pass through non-metallic objects like desks.

Important: Intuos4 is a Class 2 Bluetooth enabled device, and can operate for up to 10 meters (33 feet) from the Bluetooth antenna of your computer.

Interference from other networks operating in the 2.4 GHz band, other Bluetooth enabled devices connected to your computer (especially audio devices), or metallic objects located in or along the line of sight can negatively impact the tablet performance and operating distance.

If you experience connection problems, see optimizing the Bluetooth connection for related tips and suggestions.

Establishing a Bluetooth connection Optimizing the Bluetooth connection

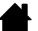

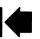

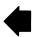

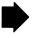

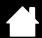

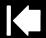

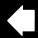

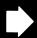

#### ESTABLISHING A BLUETOOTH CONNECTION

Contents

Before connecting the tablet, ensure your computer has a working Bluetooth configuration that supports the Human Interface Device (HID) profile. If your computer does not have built-in Bluetooth support, obtain and install a commercially available USB-to-Bluetooth adapter (dongle).

The process whereby Intuos4 and the computer discover one another for the "first" time is called "pairing". The following is an overview. For detailed instructions on pairing a Bluetooth enabled device to your computer and specific Bluetooth configuration, see the documentation that came with your operating system or Bluetooth support.

- 1. Turn on your computer and wait until the system has fully loaded.
- 2. Be sure the tablet power switch is in the on position and that the USB cable is <u>not</u> attached to an active USB port. Place the tablet in <u>discoverable</u> mode by pressing the pairing button located on the side of the tablet. The tablet wireless connection light will flash blue.
  - The tablet will remain in discoverable mode for 3 minutes or until a pairing with your computer has been established. If pairing is not established within 3 minutes, the tablet will turn itself off.
  - The tablet can only be paired (linked) to your computer while the tablet is in discoverable mode.
  - The tablet can only be paired to a single computer at a time.

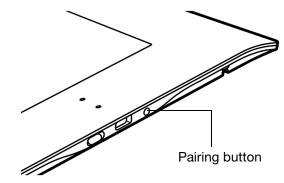

- 3. With the tablet in discoverable mode, open the Bluetooth devices control panel or select the Bluetooth icon from the menu bar or system tray. Turn on your Bluetooth support if necessary and choose to add a new device. Common options are ADD WIRELESS DEVICE or SET UP BLUETOOTH DEVICE. (In the control panel on a Mac, click the "+" icon to set up a new device.) Carefully follow all directions in the setup assistant.
  - If prompted for the device type to set up choose "tablet" (if available), otherwise choose "mouse".
  - If prompted for an authentication code or passkey and your Bluetooth support complies with Bluetooth Specification v2.0, enter "0000". Otherwise, select "don't use" or "no".
  - When successfully paired to your computer, Intuos4 will appear as a connected device in the Bluetooth devices control panel (showing in the device list as "PTK-540WL") and the tablet wireless connection light will glow blue.
  - If the tablet is not listed in the control panel, refresh the assistant and again press the tablet pairing button.
- 4. Close the Bluetooth devices control panel. Check the connection by using the pen on the tablet to move the screen cursor.

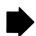

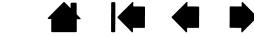

Contents

Index

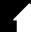

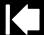

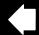

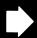

17

If you have not already done so, install the Wacom tablet driver software. Insert the Intuos installation CD into your computer's CD-ROM drive, click on the INSTALL TABLET link, and follow the prompts to install the driver software.

Important: Remember that the Intuos4 Wireless tablet driver software must be installed before you can work with full tablet functionality and features such as pressure sensitivity with the pen.

After you have paired your wireless tablet and computer, they will remember the connection as if you had connected a virtual cable between them. The tablet will remember which computer it is connected to, and will reject all attempts by other computers to connect to it.

- When starting up your computer, wait until your operating system has completely loaded and then
  move the tablet power switch to the on position. The tablet and your computer will remember each
  other, and the Bluetooth connection will automatically be reestablished.
- If the link is broken for more than 5 seconds (e.g., you shut down your computer, unplug your USB-to-Bluetooth adapter (dongle) or otherwise switch off your Bluetooth support, or move the tablet too far away from the computer), the tablet will switch to sleep mode. To reestablish the connection, press the Touch Ring toggle button or turn the tablet power switch off and then on.

You can break the pairing between tablet and computer from either the tablet or from the computer to which it is linked. When the pairing is broken the tablet will once again become discoverable by any Bluetooth enabled computer. To disconnect the wireless tablet from a computer:

- From the tablet, simply press the pairing button located on the side of the tablet. A disconnect message will be sent to the computer.
- From the computer, open the Bluetooth devices control panel and delete the pairing for the tablet.

Important: The use of wireless devices is regulated in most countries. If you will be traveling with your wireless tablet, be sure to check with the appropriate regulatory authority for any restrictions that may apply to your product in the country of your destination.

Products using wireless signals can interfere with the equipment on commercial aircraft, and regulations require that all wireless devices be turned off when traveling in an airplane. Turn off the Intuos4 tablet wireless signal by placing the power switch in the off position (the battery status light will be off) and do not move the power switch to the on position during takeoff, transit, or landing.

Do not use Intuos4 in a facility control system or any other environment that requires extremely high reliability, or where the use of a wireless device may cause interference; the wireless tablet may interfere with or cause other electronic devices to malfunction, or other wireless devices may interfere with or cause the tablet to malfunction. Where use is prohibited, power off the tablet (ensuring the wireless signal has been turned off) to prevent the possibility of it interfering with or causing other electronic devices to malfunction. Wacom does not accept any liability for direct or consequential damages. For details, please refer to your Warranty, located at the end of this manual.

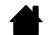

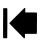

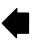

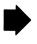

#### OPTIMIZING THE BI UFTOOTH CONNECTION

If your screen cursor lags behind the pen movement on the tablet or frequently "jumps" about, or if you see excessive straight line segments when drawing in graphics applications, then your Bluetooth connection may not be able to transmit all of the data from the tablet with the necessary speed. This may be caused by interference from other radio sources, obstructions in the radio wave path, excessive distance from the computer, or a combination of the above.

Try the following actions to improve your Bluetooth connection and optimize tablet performance:

- Remove any metallic objects that may be in the line of sight between Intuos4 and your Bluetooth antenna or adapter.
- If you are using a USB-to-Bluetooth adapter (dongle), use a USB extension cable and place the adapter on your desktop or somewhere in sight of Intuos4.
- Use Bluetooth support that complies with Bluetooth Specification v2.1 and supports the EDR (Enhanced Data Rate) protocol. Contact the manufacturer of your Bluetooth support for details.
- Use a Class 1 Bluetooth adapter (dongle) on your computer.
- If you are using a computer with a built-in Bluetooth antenna, try reorienting the computer until you get a better data rate.
- Move the tablet closer to your computer's Bluetooth antenna.
- Disconnect any Bluetooth audio devices, such as headsets, that may be connected to your computer.
- Switch off any other devices operating in the 2.4 GHz radio spectrum, such as WiFi networks, mobile telephones, etc., or move their antennas further away from your computer.

#### USB DATA CONNECTION

When using the tablet with a computer that is not Bluetooth enabled or in a situation where a wireless network is prohibited (such as on an airplane) you can use Intuos4 Wireless as a wired USB tablet.

Attach the USB cable to the tablet. Then connect the other end to a primary USB port located directly on your computer, or to a powered USB hub. Be sure to turn on the tablet power switch.

The tablet is fully functional when connected to your computer. The tablet battery charges through the cable.

Note: Whenever the tablet is connected using the USB cable, the Bluetooth antenna and any Bluetooth connection to the tablet will be automatically switched off.

> Always be sure to use the USB cable that came with your Intuos4 Wireless tablet.

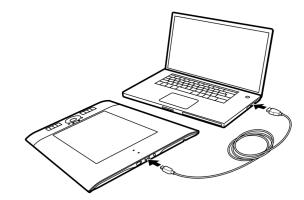

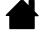

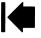

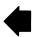

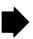

## **BEFORE YOU GET STARTED**

This section provides information that will help you work more comfortably with the tablet, and to better understand how you and the tablet interact with your computer.

#### **Ergonomics**

Configuring the tablet orientation

<u>Understanding the tablet active area</u>

Working with multiple monitors

## **ERGONOMICS**

To minimize fatigue, comfortably organize your work area. Position your tablet, input tools, and keyboard for easy access without unnecessary reaching. Adjust your monitor so you can view it comfortably with a minimum of eyestrain. For best results, position the tablet so the screen cursor follows the same direction as your hand movements on the tablet.

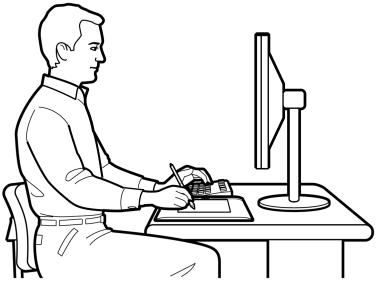

- Take short breaks between tasks to stretch and relax your muscles.
- Use a gentle grip when working with your tools.
- Alternate tasks and tools throughout the day.
- Maintain a good posture at all times. Minimize awkward postures and repetitive movements that cause discomfort.
- Change your position if you feel any discomfort due to your work position.
- For right-handed use, position the tablet so the drawing (active) area is located to the right of the ExpressKeys. If using the tablet as a primary pointing device and mouse replacement, consider placing it to the right of your keyboard.
- For left-handed use, position the tablet with the drawing area to the left of the ExpressKeys. See configuring the tablet orientation for details. If using the tablet as a primary pointing device and mouse replacement, consider placing it to the left of your keyboard.
- If using the tablet primarily as a creative tool, consider placing the tablet below the keyboard, centered with respect to your monitor.

Note regarding RSI: Wacom makes no representation, promise or guarantee that Wacom products will cure or prevent, in whole or in part, mouse-induced repetitive stress symptoms, injuries or conditions. Individual results may vary. Always obtain competent medical advice to determine the most appropriate treatment for your specific situation.

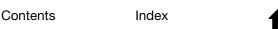

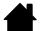

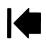

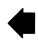

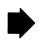

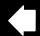

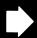

## CONFIGURING THE TABLET ORIENTATION

You are prompted to choose a default tablet orientation when installing the tablet using the Intuos installation CD. At the log-in and user switching screens, the tablet orientation will use the default setting selected when the driver was installed. To change the default orientation, you must re-install the driver from the Intuos installation CD.

You can also change how your tablet is oriented using the following procedure. However, the default orientation used at the log-in screen will not be affected.

#### To set up Intuos4 for right-handed operation:

- Open the Wacom Tablet control panel and select the MAPPING tab. Choose the EXPRESSKEYS LEFT <u>orientation</u> option. The tablet driver automatically configures all aspects of the tablet (including the Wacom Tablet control panel options) for correct right-handed
- Next, physically rotate your tablet so the tablet ExpressKeys are positioned to the left.

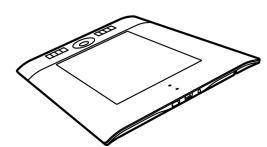

#### To set up Intuos4 for left-handed operation:

- Open the Wacom Tablet control panel and select the MAPPING tab. Choose the EXPRESSKEYS RIGHT <u>orientation</u> option. The tablet driver automatically configures all aspects of the tablet (including the Wacom Tablet control panel options) for correct left-handed use
- Next, physically rotate your tablet so the tablet ExpressKeys are positioned to the right.

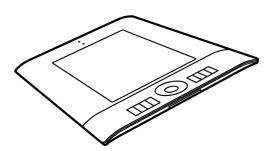

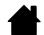

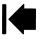

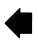

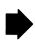

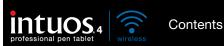

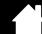

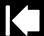

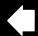

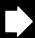

## UNDERSTANDING THE TABLET ACTIVE AREA

Your Intous4 pen and other input tools work only on the active area of the tablet.

Wherever you place the pen on the tablet, the screen cursor (pointer) will appear at the corresponding point on the screen. The screen cursor indicates pen position, and follows the movement of the pen across the tablet surface. This is the default setting for the pen.

Learn about using the Grip Pen.

The active area is a mapped representation of your computer screen(s). By default it uses the entire screen, or all screens if you have multiple displays. You can customize the mapping relationship by setting the tablet to screen mapping.

Tablet active area

The area of the tablet that senses pen movement.

Your Intuos4 input tools work only on the active area of the tablet.

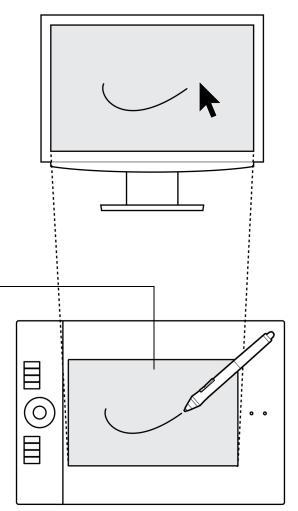

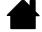

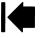

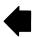

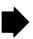

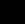

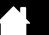

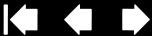

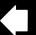

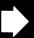

## WORKING WITH MULTIPLE MONITORS

Contents

If your computer is equipped with more than one monitor, Intuos4 will map to the monitors based upon how they are configured in the display properties control panel.

If more than one monitor is in use and you are in extended monitor mode, the tablet maps to all monitors as if they were one large display. The below image illustrates a tablet mapping to the entire system desktop, which is displayed on two monitors.

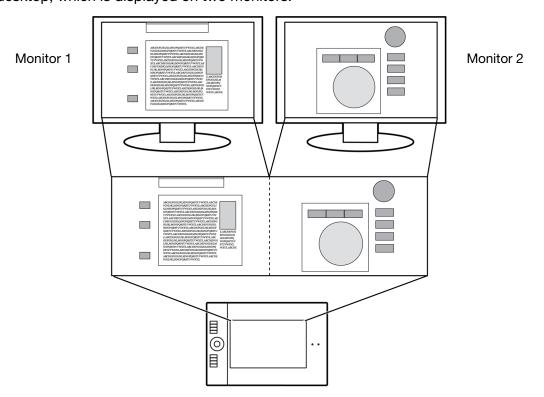

If your monitors are in mirror mode (both monitors display the same content), the tablet maps to the entire space on each monitor and the screen cursor is displayed on each monitor simultaneously.

See your hardware and operating system documentation for details on configuring your computer and operating system for use with multiple monitors.

After you have correctly configured your computer for use with multiple monitors, you can then adjust the tablet to screen mapping by opening the Wacom Tablet control panel and changing the appropriate options. For example, you can map to a single monitor, or to a portion of the monitor area.

<u>Tip</u>: When your system is configured with multiple monitors, you can assign the DISPLAY TOGGLE function to an ExpressKey. This enables you to toggle the current tablet mapping and screen cursor between the system desktop or primary display and your other monitors. See working with Display Toggle.

Index

Contents

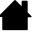

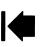

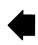

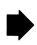

Contents

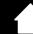

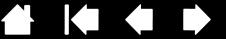

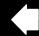

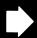

## **WORKING WITH INTUOS4**

This section describes how to use your tablet and input tools and includes exercises for new users. If you are new to using a pen tablet and tablet input tools, read the following sections.

Using the Grip Pen

Working with the tablet

## USING THE GRIP PEN

The pen is cordless, battery free, and pressure sensitive. There are four basic techniques for using the pen on the active area of the tablet: pointing, clicking, double-clicking, and dragging. If you are unfamiliar with using the pen, try the exercises on the following pages.

Holding the pen

**Positioning** 

Clicking

**Dragging** 

Using the side switch

Drawing with pressure sensitivity

**Drawing with tilt** 

**Erasing** 

Eye-hand coordination exercise

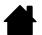

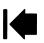

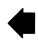

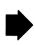

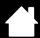

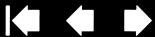

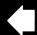

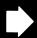

#### HOI DING THE PEN

Hold the Grip Pen like you would a normal pen or pencil. Adjust your grip so the side switch is in a convenient location where you can toggle it with your thumb or forefinger, but not accidently press the switch while drawing or navigating with the pen. Tilt the pen in any way that feels most comfortable.

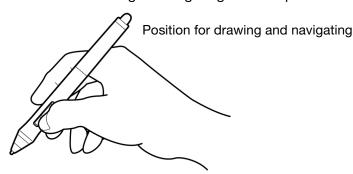

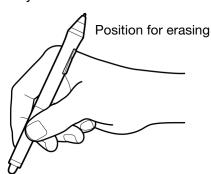

Place the pen stand within easy reach of your tablet. The stand allows for vertical or horizontal placement of the pen.

Important: When not in use, place the pen in the pen stand or lay it flat on your desk. To maintain the sensitivity of your pen, do not store the pen in a container where it will rest on its tip or eraser.

Leaving an Intuos4 tool on the tablet may interfere with screen cursor positioning when using other pointing devices, or may prevent your computer from going to sleep.

Also, leaving the pen on the tablet when can prevent the tablet from switching off and cause the battery to discharge.

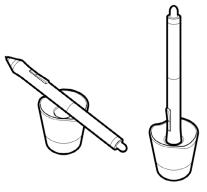

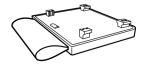

Your tablet also comes with an attachable pen holder. The pen holder is a handy feature for those times when it is inconvenient to use the desktop pen stand. The pen holder is optimized to securely hold the Grip Pen and optional Airbrush.

#### To attach the optional pen holder:

- Unsnap the pen holder cover and remove it from the tablet.
- Attach the pen holder in place of the cover part by snapping the pen holder into the tablet opening. Once attached, you can place the pen in the holder loop for safe-keeping.

The pen holder can be removed by unsnapping it from the tablet. To protect your tablet, always replace the pen holder cover when the pen holder is not attached.

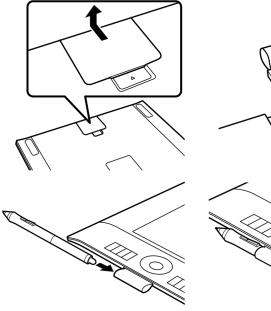

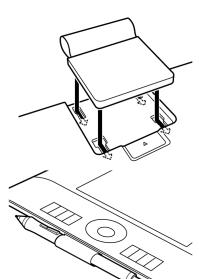

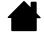

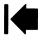

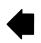

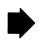

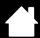

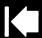

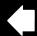

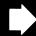

#### **POSITIONING**

The pen is used to position the cursor (or pointer) on your screen.

Lift the pen and place the pen tip on the tablet active area. The cursor will appear at the new location.

Move the screen cursor by hovering the pen over the tablet surface. Do this without touching the tablet surface, but while still keeping the pen tip within proximity of the tablet.

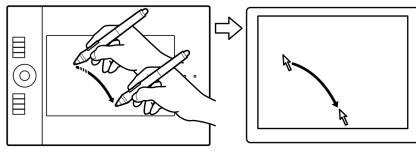

To select an icon or folder, use your pen to position the screen cursor over the object. Press down to select.

#### Tips:

If you find that using a pen is somewhat difficult, try the eye-hand coordination exercise.

Pointing is easier when you orient the tablet square to the computer monitor so the screen cursor follows the same direction as your hand movements on the tablet.

Contents

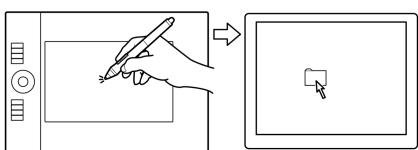

You can set the pen to position the screen cursor two different ways (see tablet to screen mapping).

In PEN Mode, wherever you place the pen on the tablet, the screen cursor will appear at a corresponding point on the display screen. The screen cursor indicates pen position, and follows the movement of the pen across the tablet surface. This is the default setting for the pen.

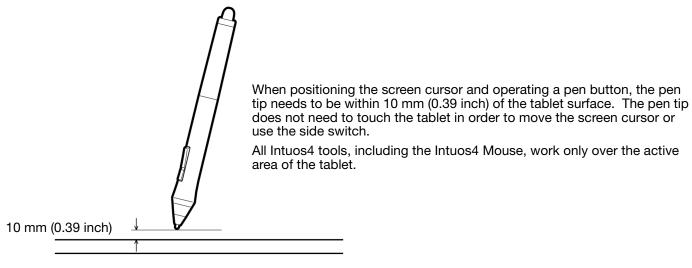

In MOUSE MODE, the default setting for the Intuos4 Mouse, you move the cursor with a "pick up and slide" motion similar to using a regular mouse.

Index

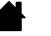

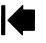

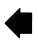

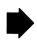

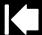

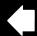

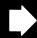

#### **CLICKING**

Click to highlight or select something on the screen. Double-click to open it.

Clicking. Tap the pen tip once on the tablet, or press the pen tip on the tablet with enough force to register a click. (There is no audible pen tip "click" sound.) Try clicking on a folder icon by moving the screen cursor over the icon and pressing down on the pen tip. The folder should highlight when you press.

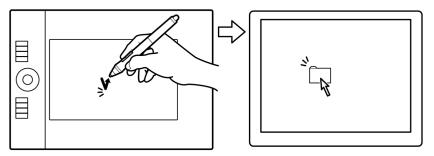

<u>Tip</u>: You can configure Windows to select when the pen is over an icon and to launch the icon with a single click. To turn on this feature, first open a folder.

- For Windows 7 and Vista, from the ORGANIZE pull-down menu choose FOLDER AND SEARCH OPTIONS.... From the GENERAL tab select SINGLE-CLICK TO OPEN AN ITEM (POINT TO SELECT).
- <u>For Windows XP</u>: From the Tools pull-down menu choose Folder Options.... From the General tab select Single-click to open an item (Point to Select).

<u>Double-clicking</u>. Quickly tap the tablet twice in the same place with the pen tip. This is like clicking twice with a mouse button. Try double-clicking on a folder icon to open it.

<u>Tip</u>: Press the upper side switch to double-click. This is easier than tapping twice with the pen tip, and is the preferred method of double-clicking with a pen.

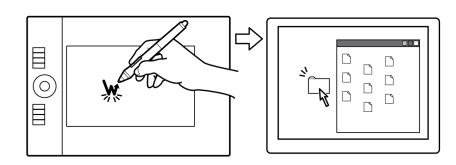

#### **DRAGGING**

Dragging is used to select and move objects on the monitor screen.

First point to an object. Then press the pen tip to the tablet and slide it across the tablet surface. The selected object will move across the display screen.

To select text within a document, move the screen cursor to the beginning of a text line, then drag the pen across the tablet to highlight the text.

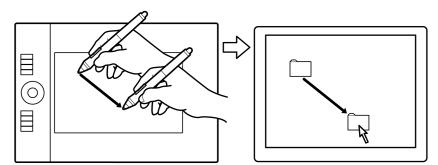

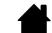

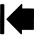

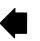

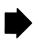

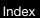

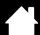

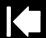

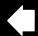

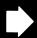

#### USING THE SIDE SWITCH

The side switch on the Intuos4 Grip Pen has two programmable functions that can be selected by rocking the switch in either direction. You can use the switch whenever the pen tip is within 10 mm (0.39 inch) of the tablet active area. You do not have to touch the pen tip to the tablet in order to use the switch.

The default switch positions are:

Upper: DOUBLE CLICK Lower: RIGHT CLICK

Tip: Press the upper side switch to double-click. This is easier than tapping twice with the pen tip.

Contents

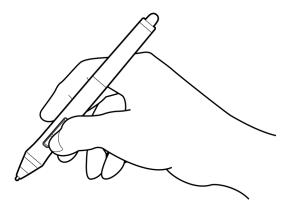

Press the lower pen switch to right-click and bring up application-specific or icon-specific menus.

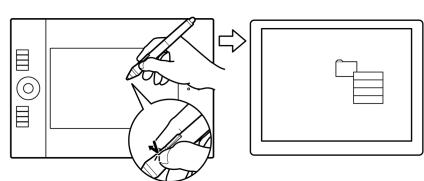

Setting a switch function to PAN/SCROLL lets you position a document or image in any direction within the active window simply by pressing the pen button and moving the pen tip across the tablet's active area. As you move the pen tip, the document or image is repositioned to follow the direction of pen movement on the tablet. Release the pen button or lift the pen tip from the tablet surface when you are done.

In some application windows the document will precisely follow the screen cursor as you move the pen tip, while in others it will simply move in the same general direction as the screen cursor.

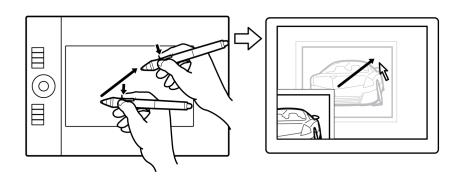

To assign new switch functions, see <u>customizing tool buttons</u>.

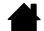

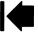

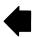

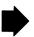

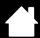

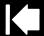

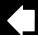

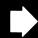

#### DRAWING WITH PRESSURE SENSITIVITY

The pen responds to your hand movements, enabling you to create natural-looking pen and brush strokes. Many graphics applications have drawing tools that respond to the pressure you place on the pen. For example, sliders are used in some applications to vary line characteristics (width, color, and opacity). These characteristics can be controlled much better by the pen's pressure sensitivity. You can vary line width, blend colors, and change opacity with the pressure you exert upon the pen. The digital ink tools in Microsoft Windows 7, Vista, and Office 2007 or later also respond to the pressure you place on the pen.

To draw, write, or ink with pressure sensitivity, move the pen along the surface of the tablet while applying various amounts of pressure downward on the tip of the pen. Press hard for thick lines or dense color. Press gently for thin lines or softer color. Note that some applications require you first select a pressure-sensitive tool from the application's tool palette.

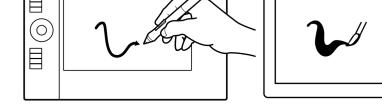

To adjust the tip feel, see <u>adjusting tip feel</u> and double-click.

Visit our web site for a list of applications that support pressure. See <u>product</u> <u>information</u>.

#### DRAWING WITH TILT

The tablet recognizes when you tilt the pen from vertical to inclined positions. In some drawing applications, tilt can be used to control line shape and thickness. This is like working with an airbrush where tilt can be used to make a line thin when the tool is vertical, or wide when the tool is tilted. In other applications, you can adjust tilt to define brush characteristics such as width, color, and opacity.

To test tilt, draw a curve in a graphics application (such as Corel® Painter™) that supports tilt. Be sure the tilt function in your application is active, then change the tilt of the pen as you draw to vary the shape and thickness of the brush stroke.

You can adjust the brush characteristics within your application to create different effects.

To adjust the amount of pen tilt required to produce a desired tilt effect in your application, see <u>customizing tilt</u> <u>sensitivity</u>.

Visit our web site for a list of applications that support tilt. See product information.

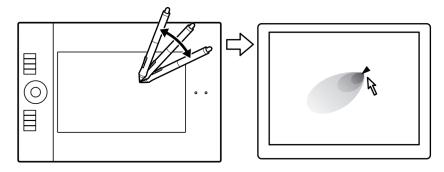

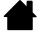

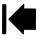

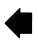

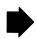

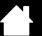

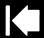

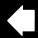

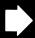

#### **FRASING**

The Intuos4 pen eraser works like the eraser on a pencil.

You can erase intuitively and naturally in graphics applications that support the pen eraser. When you use the pen eraser, the application will automatically switch to the eraser tool.

In applications that support pressure sensitivity, you can select pressure-sensitive tools in the application's tool palette to vary the width and depth of your erasures as you change the amount of pressure you exert upon the pen.

See <u>adjusting eraser feel</u> for more information.

Use the pen eraser in Microsoft Windows 7, Vista, and Office 2007 or later to erase notes or sketches made with <u>digital ink</u>, and to select and delete text or spreadsheet cells within an application.

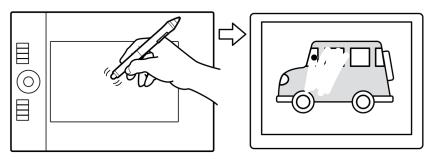

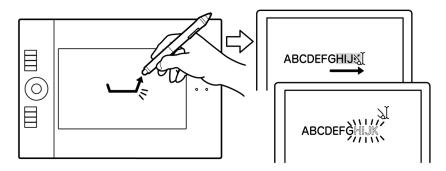

Visit our web site for a list of applications that support the eraser (see <u>product information</u>). If the eraser is not supported in an application, you can still use the eraser for positioning, drawing, or annotation.

#### EYE-HAND COORDINATION EXERCISE

This exercise is designed to retrain your eye-hand coordination for using the pen:

- 1. Open any graphics application. Use the line tool to draw a rectangular grid with line spacings of about 20-25 mm (3/4 to 1 inch). You can use your standard mouse to do this.
- 2. Choose a free-hand tool in your application and use the pen to draw a dot at each grid intersection.
- 3. Draw an X at each grid intersection.
- 4. Clear your screen and make a simple drawing of your own. The more you use your pen, the easier drawing, writing, and navigation will become.

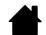

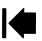

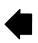

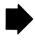

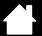

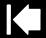

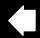

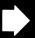

## WORKING WITH THE TABLET

The middle section of the tablet is the working, or active, area for the pen or mouse. Wherever you place your pen on the tablet active area, the screen cursor will appear at a corresponding point on the screen. See <u>using the Grip Pen</u> and <u>using the Intuos4 Mouse</u> for more information.

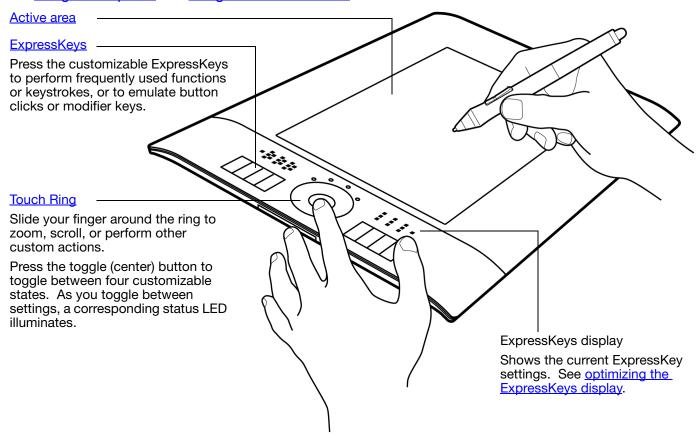

See battery and power management for detailed information about tablet power management.

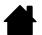

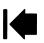

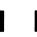

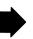

#### USING THE EXPRESSKEYS

Press individual keys to perform frequently used functions or keystrokes. ExpressKeys can also be used to modify your pen or other input tool properties as you work. The ExpressKeys can also be operated in combination with one another. For example, if you program one key to simulate the CTRL key and another to simulate an ALT keystroke, when you press both keys at the same time a CTRL+ALT is simulated.

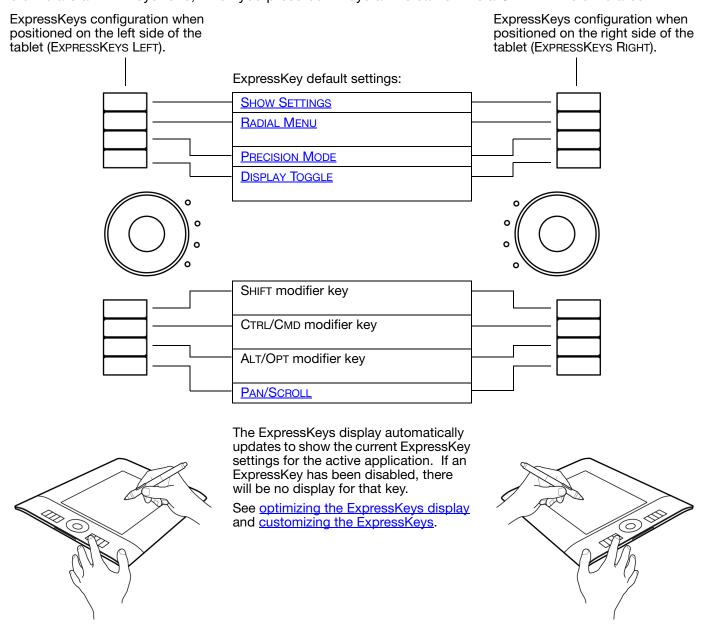

Important: Some applications can override and control the ExpressKey functions. For details, see using applications integrated for tablet control.

Tip: In Adobe Photoshop and many other graphics applications, the ALT, CTRL, and SHIFT keys can be used to modify a tool (or switch to an alternative tool) while the key is pressed.

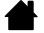

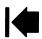

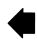

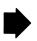

#### USING THE TOUCH RING

Slide your finger around the ring to zoom in or out, scroll up or down, or to issue the assigned keystroke functions.

Example of zooming in

Move your finger clockwise along the ring to zoom in or scroll down in most applications.

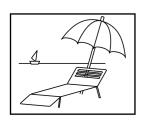

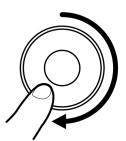

Example of zooming out

Move your finger counter-clockwise to zoom out or scroll up.

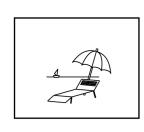

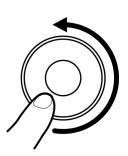

Touch Ring default settings:

Setting 1: AUTO SCROLL/ZOOM. Sets the ring to zoom in most graphics applications and scroll in most other applications.

Page scrolling is not supported.

Some applications may interpret zoom events as scroll events, or may completely ignore zooming. Likewise, scroll events may be interpreted as zoom events, or ignored completely.

Setting 2: KEYSTROKE... CYCLE LAYERS. Enables you to cycle up or down through a stack of layers when working in Adobe Photoshop. Move your finger clockwise along the ring to cycle up through layers.

Setting 3: KEYSTROKE... BRUSH SIZE. Sets the ring to increase or decrease the brush size of your drawing tool when working in Adobe Photoshop.

Setting 4: KEYSTROKE... CANVAS ROTATION. Enables you to rotate or flip an entire image when working in Adobe Photoshop. (Requires Adobe Photoshop CS4 or later.)

See <u>customizing the Touch Ring</u> to modify the way your tablet Touch Ring works.

Press the toggle button to switch — between four customizable states. As you toggle between settings, a corresponding status LED illuminates. Any disabled settings are skipped in the toggle sequence.

To resume operations after the tablet has entered auto sleep mode, press the toggle button.

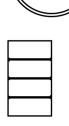

Important: Some applications can override and control the Touch Ring functions. For details, see <u>using</u> <u>applications integrated for tablet control</u>.

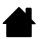

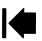

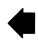

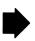

Contents

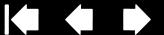

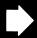

## **CUSTOMIZING INTUOS4**

After you master the basics of using Intuos4, you may want to customize the way the tablet or input tools work. This chapter describes how to adjust your tablet and tool settings. Included is information about each control panel tab and some of the more difficult concepts. Many of the sections also contain useful customizing tips.

Advanced users can learn how to further optimize Intuos4 by creating application-specific settings.

Opening the control panel

Control panel overview

Working with tablet properties

Customizing the pen

Customizing the optional mouse

Customizing the tablet functions

Tablet to screen mapping

**Button functions** 

Using and customizing the Radial Menu

Working with Display Toggle

Working with multiple tools

Application-specific settings

## OPENING THE CONTROL PANEL

To open the Wacom Tablet control panel, use the Intuos4 tool you wish to customize on the tablet:

- Windows. Click on the Windows START button and choose ALL PROGRAMS. Then select WACOM TABLET and choose the WACOM TABLET PROPERTIES option.
- Macintosh. Open System Preferences from either the Dock, the Apple menu, or from the APPLICATIONS folder. Then click on the WACOM TABLET icon.

After opening the control panel, you can begin customizing Intuos4.

Note: User-specific preferences are supported. After logging in, each user can customize their personal settings in the Wacom Tablet control panel. Switching to another user will automatically load the settings for that user.

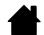

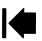

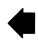

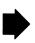

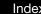

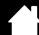

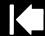

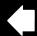

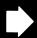

## CONTROL PANEL OVERVIEW

Use the Wacom Tablet control panel to customize your Intuos4 tablet or input tools.

The upper portion of the control panel displays icons representing your TABLET, TOOL, and APPLICATION settings.

Contents

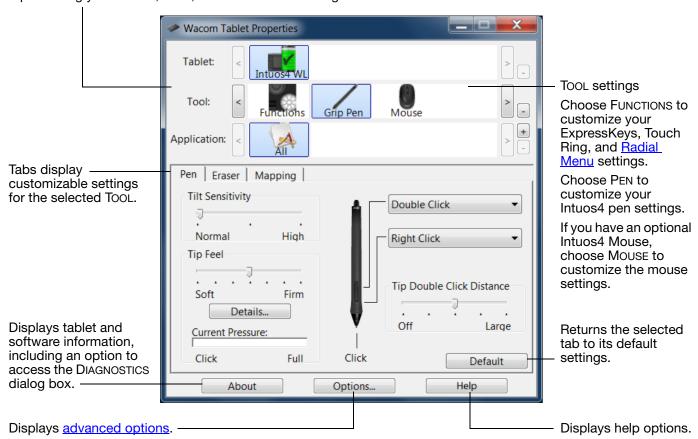

Experiment with different settings to find what works best for you. Any changes you make will take effect immediately. Click Default to return a tab to the factory settings.

Tool Tips are available for most control panel items. Position the screen cursor over an item and let it rest there; in a few moments the Tool Tip will pop up.

Your keyboard tab and arrow keys can be used to navigate the control panel.

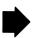

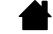

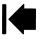

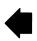

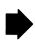

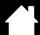

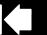

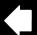

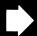

Control panel lists and tabs: The control panel TABLET, TOOL, and APPLICATION lists allow you to select the tablet, tool, or application for which to change settings.

To change tool settings, open the control panel using the tool you wish to customize. The tool will be automatically selected in the Tool list, and the appropriate tabs will be displayed. If the tool is not automatically selected, choose it from Tool list.

To customize settings for a different tool, click on its icon within the Tool list (the appropriate tabs will be displayed). See <u>customizing the pen</u>, <u>customizing the optional mouse</u>, and <u>customizing the tablet</u> functions for more information.

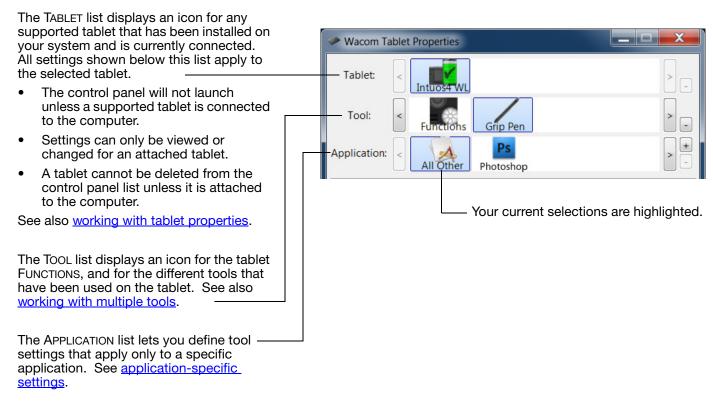

See also installing multiple tablets and changing the tablet mode options.

Note: The APPLICATION list is for advanced users; it is not necessary to select or add applications in order to customize your Intuos4 tool(s).

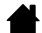

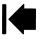

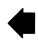

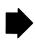

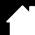

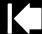

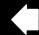

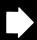

36

## WORKING WITH TABLET PROPERTIES

The Wacom Tablet control panel provides you with direct feedback about the power status of your tablet.

Each icon within the TABLET list shows the percentage of battery charge remaining for the connected tablet.

- A status bar indicates tablet is in use, and shows an approximation of the remaining battery charge.
- A warning symbol within the status bar indicates tablet is in use, and the battery charge is nearly empty.
- A lightning bolt within the status bar (which now resembles a battery) indicates the tablet is running on external power via the USB cable or an external power adapter, and the tablet battery is charging.
- A power plug within the status bar (which resembles a battery) indicates battery is fully charged, and the tablet is running on external power.

The above points describe only the basic feedback elements of the TABLET icon. You may see variations of these descriptions, depending on the actual status of your tablet and operating system.

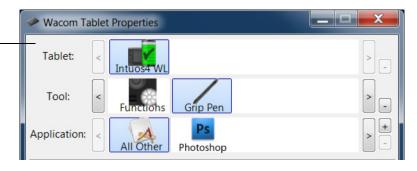

A Wacom icon is also displayed in the system task bar (Windows) or menu bar (Macintosh).

- Hover the screen cursor over the icon to learn specific details.
- Click on the icon to access various options for working with your tablet.
- For Windows, the icon is located in the notification area of the task bar.
- For Macintosh, the icon is located on the menu bar.

See also power saving features and changing the tablet mode options.

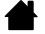

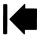

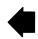

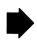

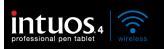

Contents

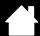

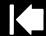

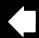

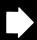

## **CUSTOMIZING THE PEN**

Use the pen to open the Wacom Tablet control panel. The pen will be selected in the Tool list and the appropriate tabs will be displayed. If the pen is not automatically selected, choose it from Tool list. Select a tab and choose from the available options.

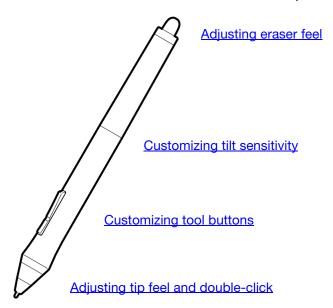

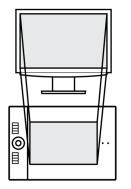

Tablet to screen mapping

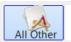

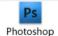

Application-specific settings

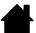

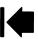

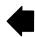

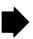

## ADJUSTING TIP FEEL AND DOUBLE-CLICK

Select the PEN tab.

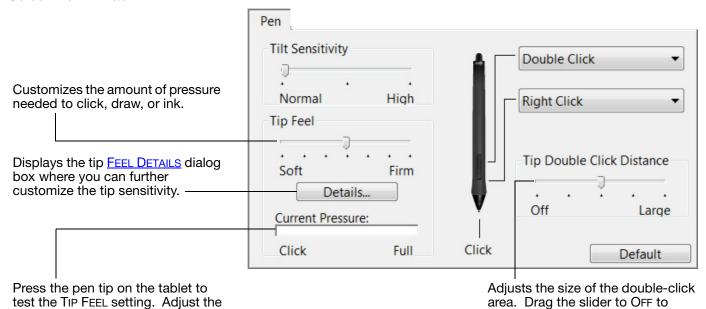

#### Tips:

TIP FEEL so that you can

comfortably reach full pressure.

Use a soft TIP FEEL to reach the full pressure range with a lighter touch. In some applications a soft pressure setting can make the pen overreact – any small press on the pen is magnified on the screen. If you experience this, try a firmer TIP FEEL setting.

To make double-clicking easier, expand the tap area that accepts a double-click (the double-click distance).

A large double-click distance may cause a delay at the beginning of brush strokes in some drawing applications. This may also cause a delay at the beginning of a drag action or inking stroke. If you notice such effects, try setting a smaller double-click distance or using the side switch to double-click (see <u>using the side switch</u>). You can also set an ExpressKey to double-click.

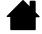

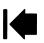

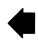

disable double-click assist.

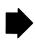

#### ADJUSTING ERASER FEEL

Select the ERASER tab.

Select the function to perform when using the eraser.

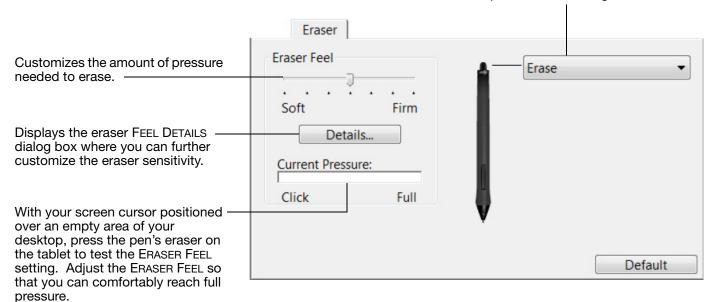

#### ADVANCED TIP AND ERASER PRESSURE SETTINGS

To further customize tip or eraser pressure settings, from the PEN or ERASER tab click on the DETAILS... button. The options within the FEEL DETAILS dialog box enable you to change the tip or eraser pressure sensitivity and click threshold settings independently.

Important: In the PEN and ERASER tabs, these settings are adjusted simultaneously with the TIP FEEL or ERASER FEEL slider, which override the detailed pressure settings.

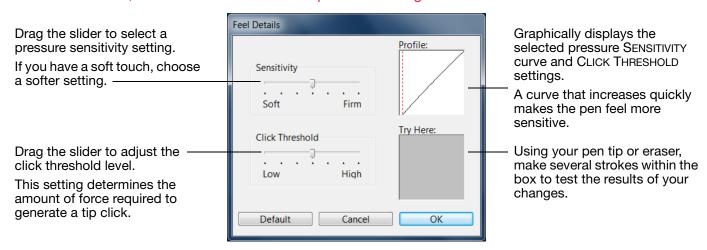

4

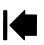

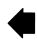

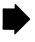

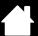

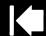

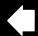

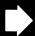

## **CUSTOMIZING TOOL BUTTONS**

Select the PEN tab.

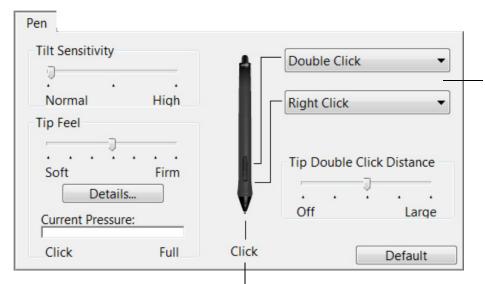

Select the <u>function</u> to perform when pressing the upper or lower side switch.

When you bring the pen tip within 10 mm (0.39 inch) of the tablet surface without touching the tablet and press the upper or lower side switch, the selected function occurs.

<u>Tip</u>: To make double-clicking easier, set the side switch to double-click automatically by selecting DOUBLE CLICK.

Double-click here to change the function assigned to the pen tip.

- At least one tool button should be set to the CLICK function.
- The tip must be set to CLICK in order to draw in most graphics applications.

Note: You can change how the side switch operates for right clicks or other click functions. See <u>advanced</u> <u>options</u> for details.

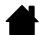

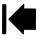

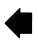

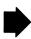

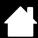

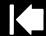

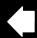

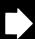

## **CUSTOMIZING TILT SENSITIVITY**

Select the PEN tab.

Tilt sensitivity determines how far you must tilt the tool to produce the maximum tilt effect; you need to tilt the pen less at high sensitivity than at low sensitivity.

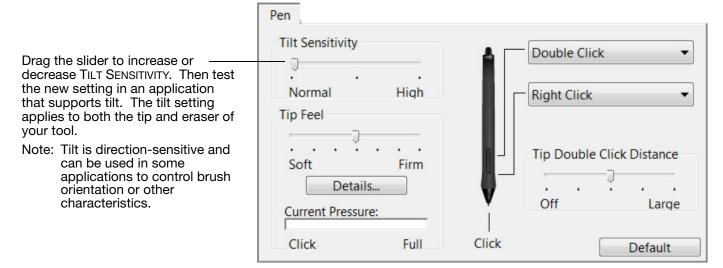

Visit Wacom's web site for a list of applications that currently support tilt. See product information.

#### CUSTOMIZING THE OPTIONAL MOUSE

Use the Intuos4 Mouse to open the Wacom Tablet control panel. The Mouse tool will be selected in the Tool list and the appropriate tabs will be displayed. If the mouse is not automatically selected, choose it from Tool list. Select a tab and choose from the available options. The mouse is an optional accessory, and product configurations may vary.

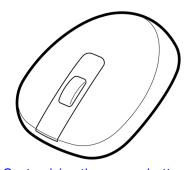

Customizing the mouse buttons

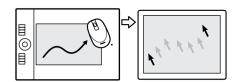

Mouse mode settings

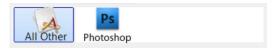

**Application-specific settings** 

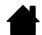

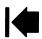

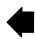

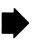

#### CUSTOMIZING THE MOUSE BUTTONS

Use your Intuos4 Mouse to open the Wacom Tablet control panel. Select the Mouse tab.

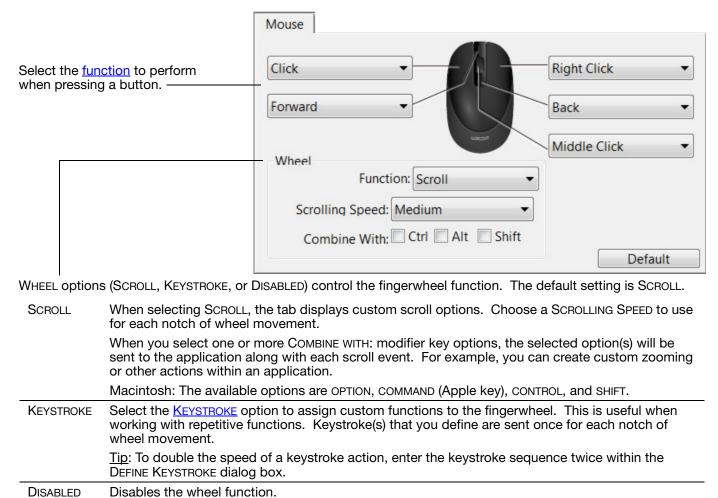

The mouse buttons are chordable; you can press two or more buttons simultaneously. For example, if you program one button to simulate the CTRL key and another to simulate an ALT keystroke, when you press both buttons a CTRL+ALT is simulated.

Note: To configure the Intuos4 Mouse for left-handed use, simply reassign the button functions as needed. You can also open the Wacom Tablet control panel, click on OPTIONS... and select LEFT in the MOUSE HANDEDNESS group.

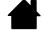

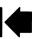

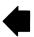

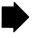

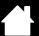

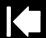

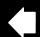

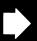

## **CUSTOMIZING THE TABLET FUNCTIONS**

To customize the ExpressKeys, Touch Ring, and other tablet features, open the Wacom Tablet control panel and select the FUNCTIONS icon in the TOOL list. Select a tab to customize, and change settings using the available options.

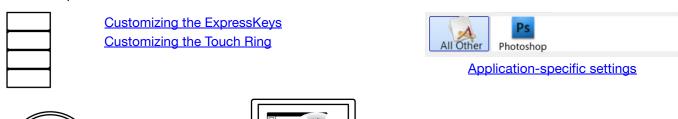

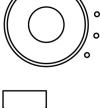

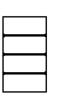

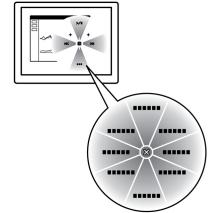

Using and customizing the Radial Menu

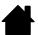

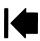

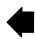

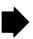

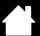

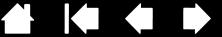

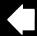

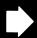

#### CUSTOMIZING THE EXPRESSKEYS

When you open the EXPRESSKEYS tab, the current functions are shown in the corresponding pull-down menus. As an additional reference, the tablet ExpressKeys display provides a visual indication of the ExpressKey settings.

When using Intuos4, the ExpressKeys display automatically updates to show the key settings for the application that is currently in the foreground. If an ExpressKey has been disabled, there will be no display for that key.

Note: To set the brightness of the Touch Ring status LEDs and ExpressKeys display, select the OPTIONS... button located at the bottom of the control panel. In the OPTIONS dialog box adjust the EXPRESSKEY DISPLAY BRIGHTNESS slider as needed.

Use the pull-down menus to choose a function that will be performed when the key is pressed. Your choice is displayed either within the pulldown menu or beneath the menu.

The default settings are described in using the ExpressKeys.

ExpressKey functions can be defined for use with specific applications.

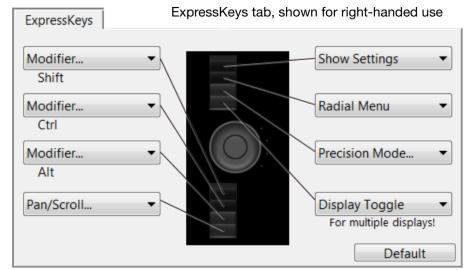

The ExpressKeys will be rotated 180 degrees when the tablet orientation is set to EXPRESSKEYS RIGHT.

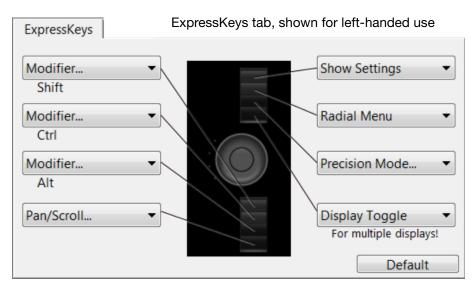

Important: Some applications can override and control the ExpressKey functions. For details, see using applications integrated for tablet control.

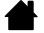

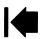

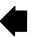

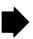

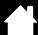

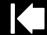

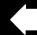

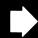

#### CUSTOMIZING THE TOUCH RING

When you select the tablet TOUCH RING tab, the currently set Touch Ring functions are displayed. You can customize the Touch Ring to issue zooming, scrolling, or custom keystroke actions.

Touch Ring functions can be defined for use with specific applications. Any changes you make on this tab apply to the currently selected icon in the control panel's APPLICATION list.

The below control panel tab depicts a tablet configured for right-handed (EXPRESSKEYS LEFT) use.

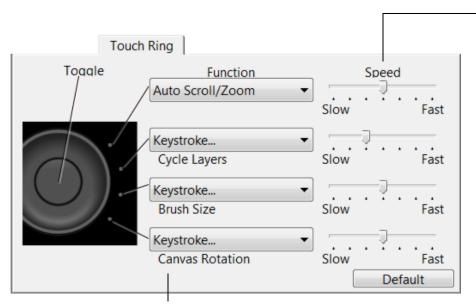

The SPEED setting can be customized for each function. This controls the rate at which zooming and scrolling occurs, or the speed at which keystroke events are sent to an application.

Tip: To zoom images around the current position of the screen cursor when working in Adobe Photoshop CS3 or later, open the Adobe Photoshop general preferences pane, check the ZOOM WITH SCROLL WHEEL option, and click OK.

Choose a function to perform when the ring is in use. Default settings are:

| AUTO SCROLL/ZOOM          | Sets the Touch Ring to zoom in most graphics applications and scroll in most other applications. Page scrolling is not supported.                                                 |
|---------------------------|----------------------------------------------------------------------------------------------------|
|                           | Move your finger clockwise along the ring to zoom in or scroll down. Move your finger counter-clockwise to zoom out or scroll up.                                                 |
|                           | Some applications may interpret zoom events as scroll events, or may completely ignore zooming. Likewise, scroll events may be interpreted as zoom events, or ignored completely. |
| KEYSTROKE CYCLE LAYERS    | Sets the ring to cycle up or down through a stack of layers.                                                                                                    |
| KEYSTROKE BRUSH SIZE      | Sets the ring to increase or decrease the brush size of your drawing tool.                                                                                                    |
| KEYSTROKE CANVAS ROTATION | Enables you to rotate or flip an entire image in Adobe Photoshop CS4 or later.                                                                                                    |

To customize the ring for other actions, select the KEYSTROKE... option. You can then define a custom <u>keystroke</u> function. To learn which keystroke shortcuts are supported by a particular application, see the documentation that came with the application.

Choose SKIP to set the Touch Ring toggle button to skip a function state in the toggle sequence.

See using the Touch Ring for more information.

Important: Some applications can override and control the Touch Ring functions. For details, see <u>using applications integrated for tablet control</u>.

Contents Index

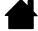

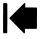

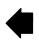

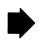